# **HOW TO JOIN A ZOOM TEST MEETING**

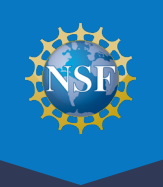

## **OVERVIEW**

You can join a test Zoom meeting to familiarize yourself with Zoom and test your microphone, speakers, and camera before joining a live Zoom meeting.

Note: If you are using the Zoom app on a mobile device, visit [http://zoom.us/test](http://zoom.us/test) to join a test meeting, then follow the instructions to test your video or audio.

#### **PREREQUISITES**

• Zoom desktop client

## **INSTRUCTIONS**

- 1. Visit [http://zoom.us/test](http://zoom.us/test).
- 2. Click the blue Join button to join the Zoom test meeting.

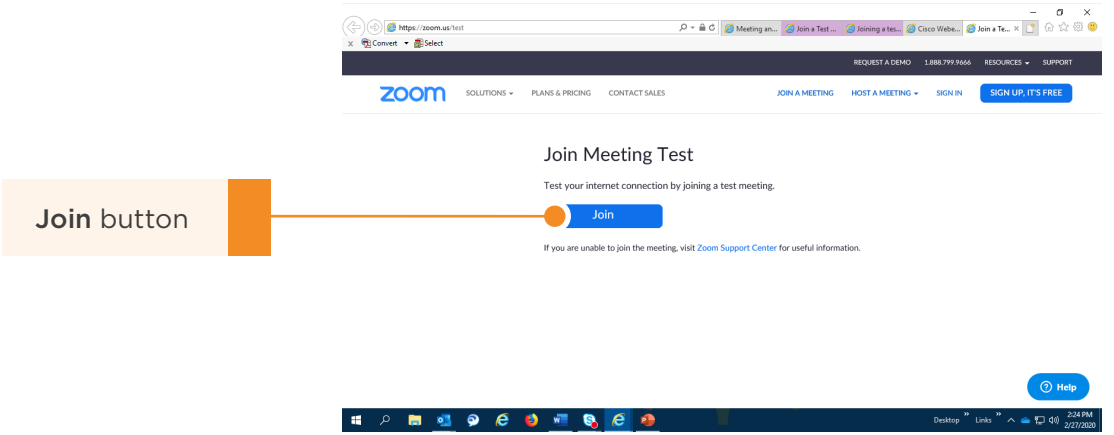

3. When prompted by your browser, click Open Zoom Meetings. If you don't have Zoom installed on your computer, follow the prompts to download and install Zoom.

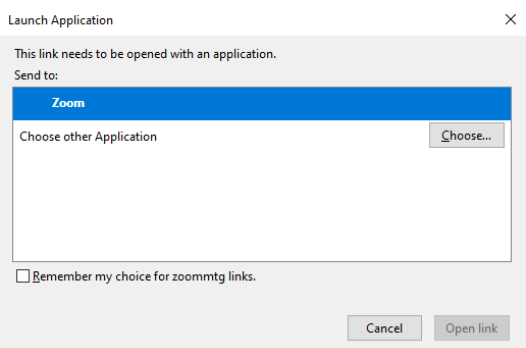

# **HOW TO JOIN A ZOOM TEST MEETING**

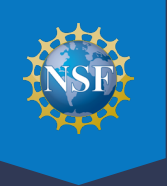

4. To test your video, select Join with Video when prompted. You should see yourself on screen.

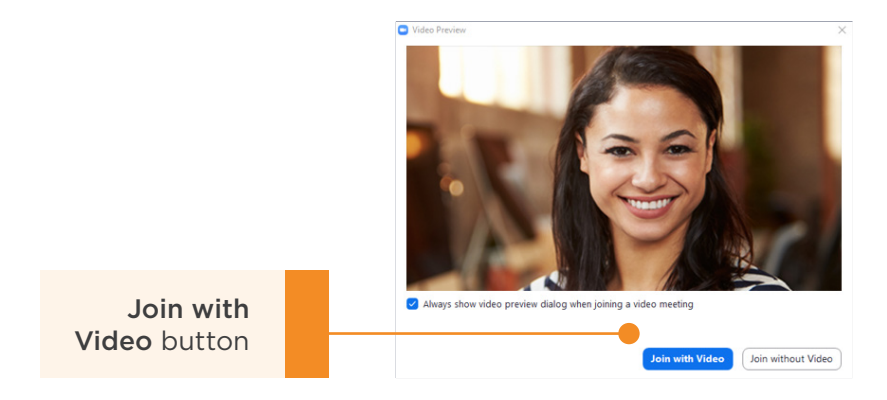

5. The test meeting will display a pop-up window to test your speakers. If you don't hear the ringtone, use the drop-down menu or click No to switch speakers until you hear the ringtone. Click Yes to continue to the microphone test.

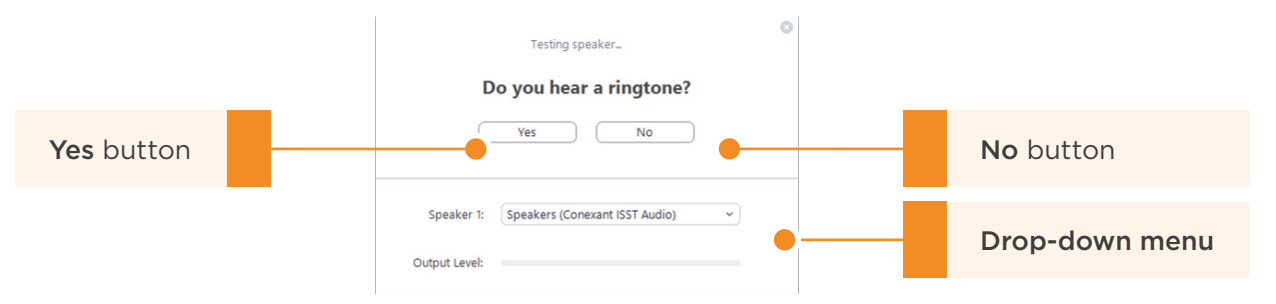

6. If you don't hear an audio replay, use the drop-down menu or click No to switch microphones until you hear the replay. Click Yes when you hear the replay.

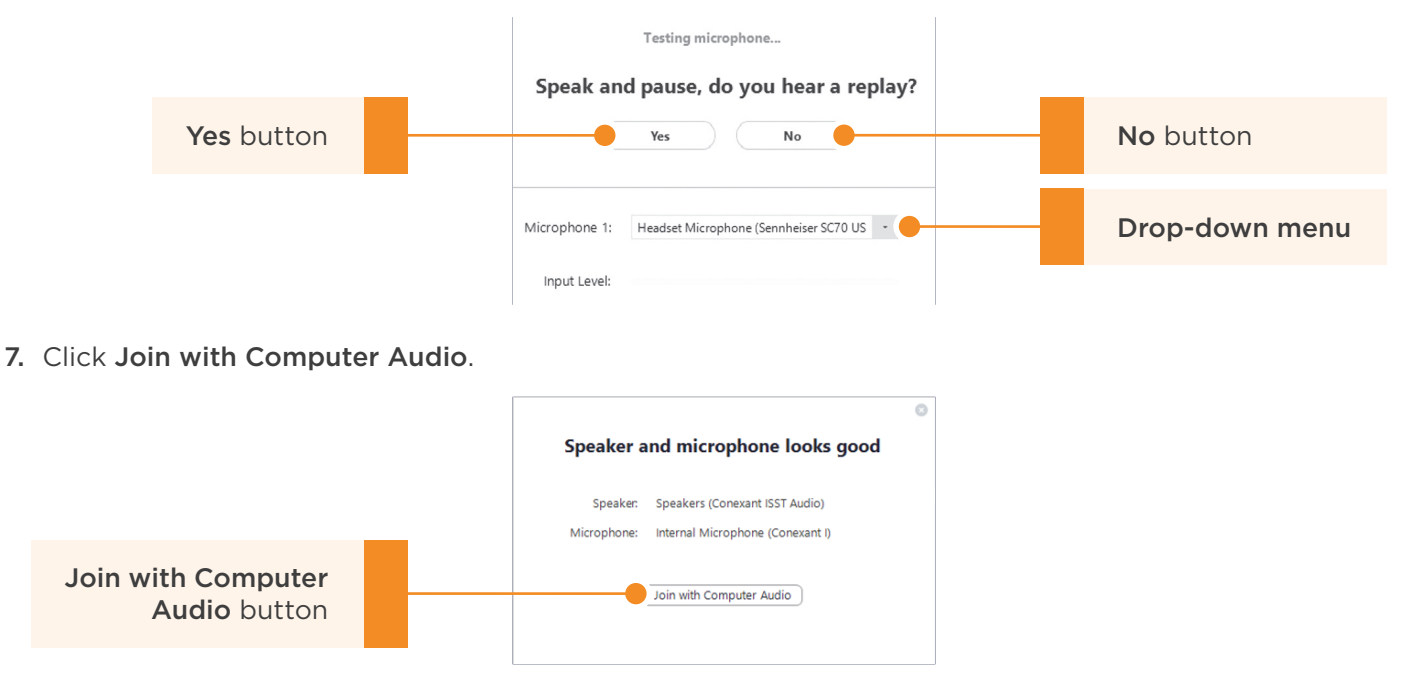

8. Click Join with Computer Audio to join the test meeting with the selected microphone and speakers.

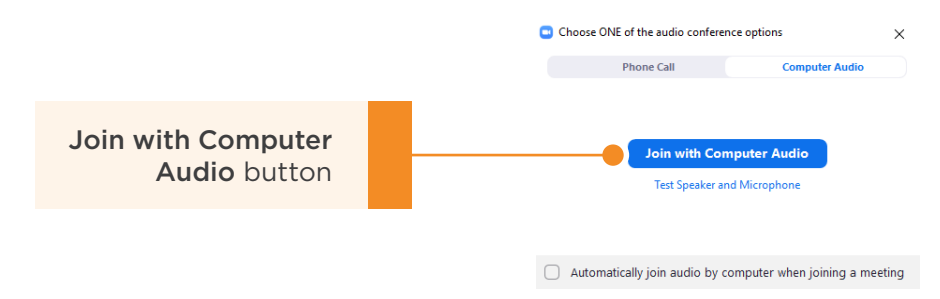

You will join the test meeting as an attendee. When you have successfully joined the test meeting, you will see yourself on screen.

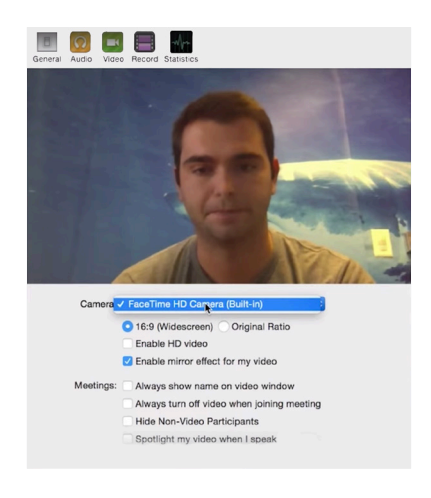

Learn more about [Attendee Controls in a Meeting](https://urldefense.com/v3/__https://support.zoom.us/hc/en-us/articles/200941109-Attendee-Controls-in-a-Meeting__;!!May37g!YojMIKhHH_XEtEUePJByl33CXkAtAIeGomxBeCT6jLekgFu5vVMDsAqaMaG0UunG1d4$).